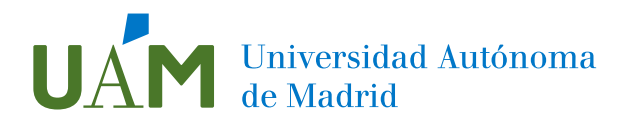

# <span id="page-0-0"></span>TUTORIAL SOBRE EL GESTOR DE INNOVACIÓN DOCENTE PARA COORDINADORES DE PROYECTOS

CONVOCATORIAS DE PROGRAMAS DE INNOVACIÓN DOCENTE DE LA UAM 2024-2025

## Contenido

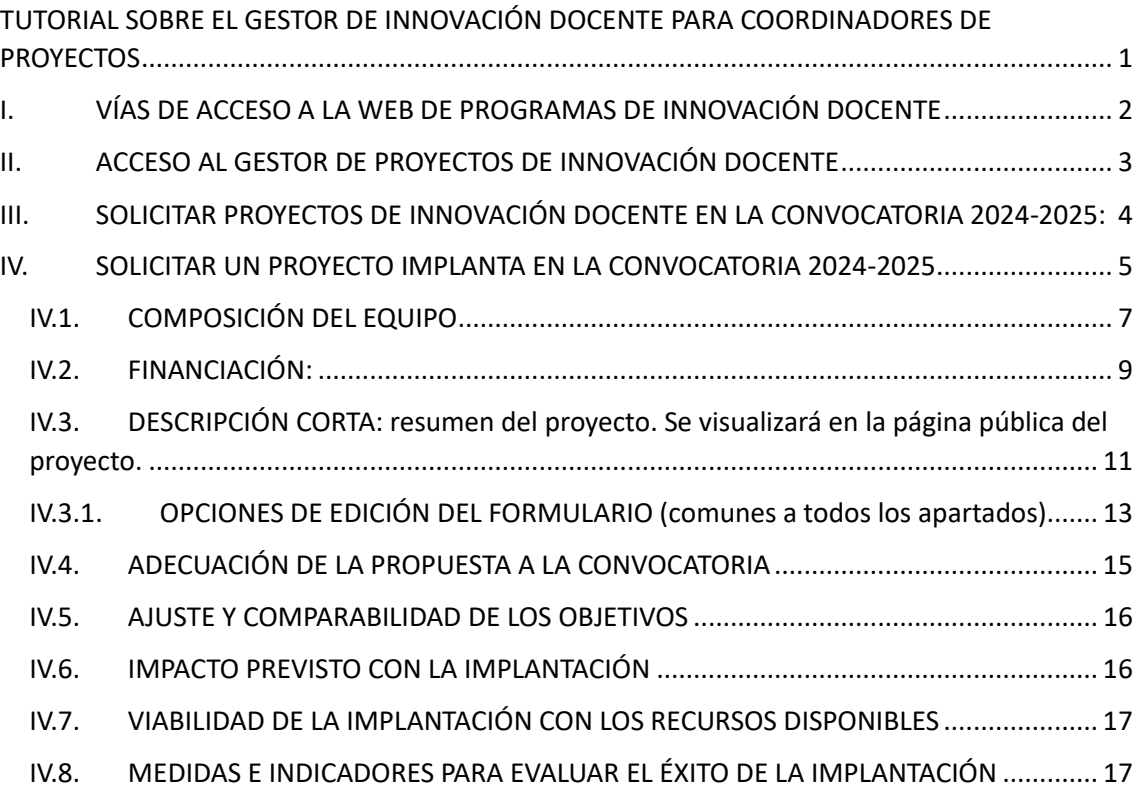

# **Marca de Madrid**<br>Madrid

# <span id="page-1-0"></span>I. VÍAS DE ACCESO A LA WEB DE PROGRAMAS DE INNOVACIÓN DOCENTE

Hay varias vías de acceso para **entrar en la web de Programas de Innovación Docente** que da acceso al Gestor de Proyectos de Innovación Docente:

1. Poniendo en el navegador la siguiente dirección: https[://innovaciondocente.uam.es/](https://innovaciondocente.uam.es/) 

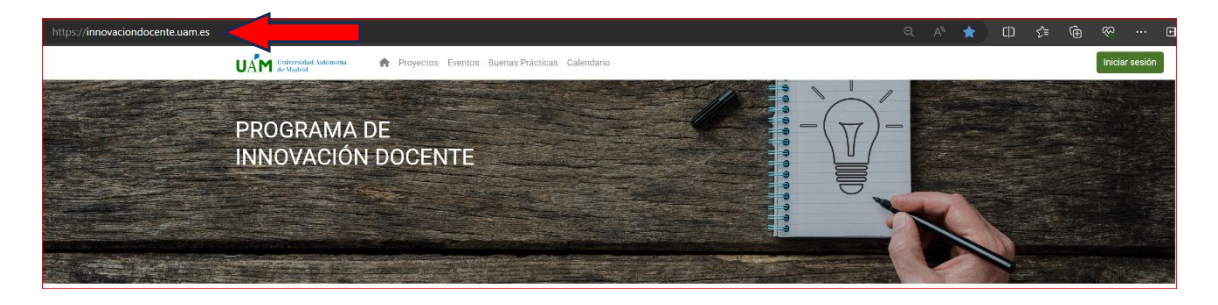

2. Desde la página web de la Unidad de Apoyo a la Docencia (UAD): Innovación Docente | [UAM,](https://www.uam.es/uam/uad/innovacion-docente) pulsando el recuadro verde que dice "Gestor de Innovación Docente":

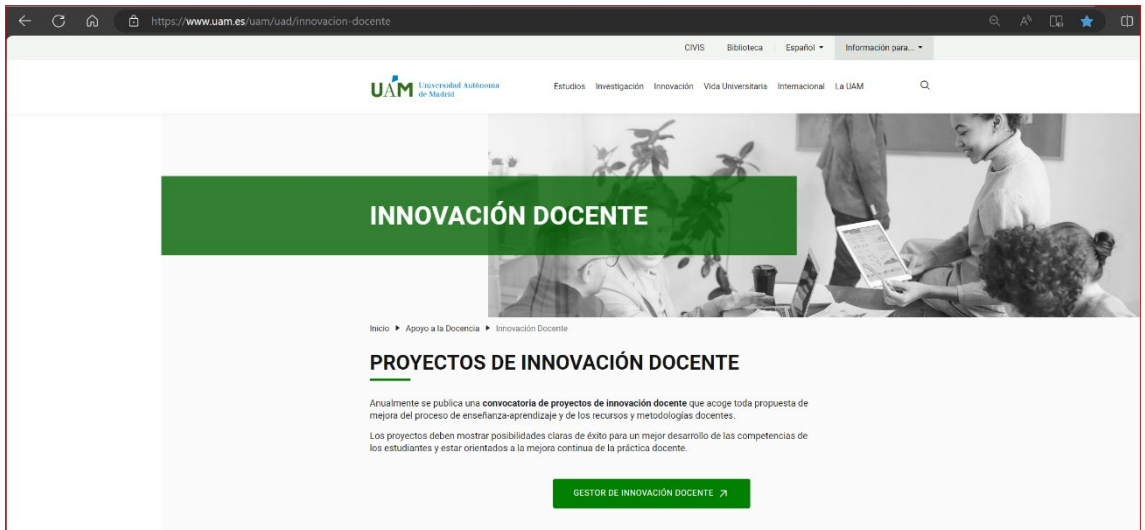

3. Desde cualquiera de los dos documentos de las convocatorias 2024-2025 [INNOVA](https://www.uam.es/uam/media/doc/1606898532404/convocatoria-innova-24-25-signed.pdf) e [IMPLANTA,](https://www.uam.es/uam/media/doc/1606898531721/convocatoria-implanta-24-25-signed.pdf) pulsando en la palabra "enlace" que aparece en el epígrafe "Solicitud de participación":

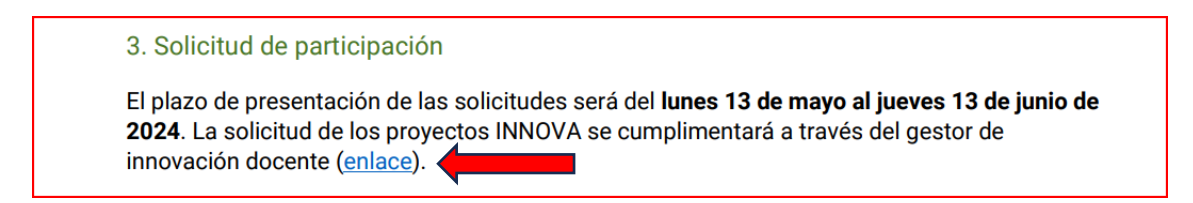

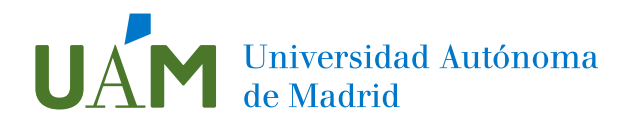

## <span id="page-2-0"></span>II. ACCESO AL GESTOR DE PROYECTOS DE INNOVACIÓN DOCENTE

1. Pulsar en el botón **Iniciar sesión** 

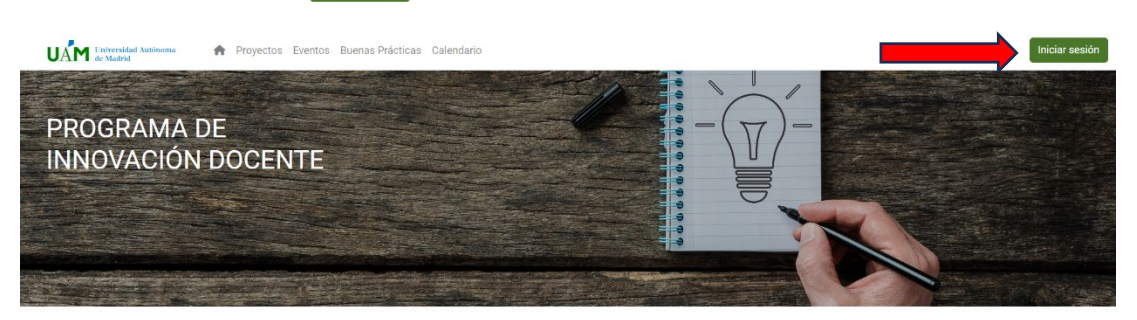

2. Entrar con la opción "Acceder con ID-UAM", usando tu dirección de correo electrónico y contraseña habituales.

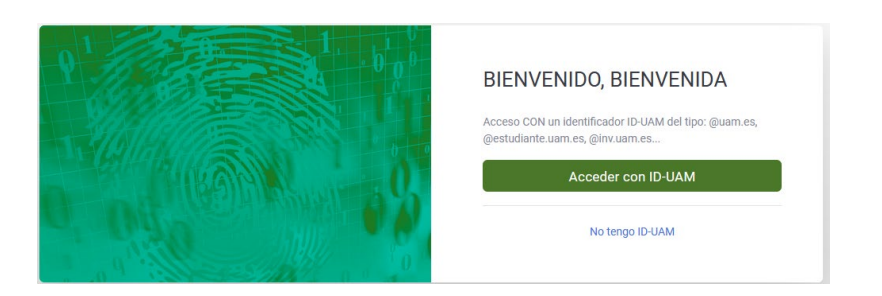

3. Al acceder, aparecerá la siguiente pantalla:

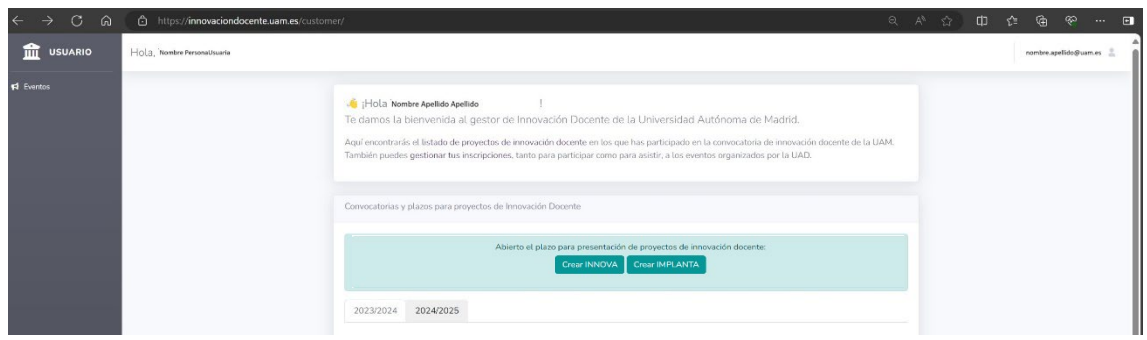

Es posible que en la cinta verde aparezca únicamente la opción de "Crear INNOVA" y no aparezca la opción de "Crear IMPLANTA":

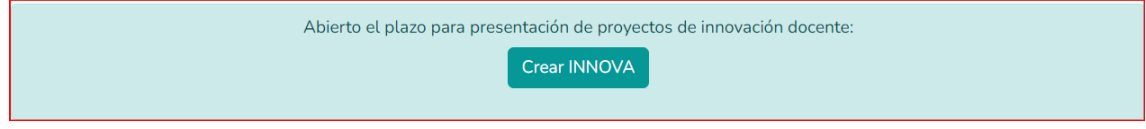

Si ocurriera esa posibilidad, se debe a que la persona usuaria que ha accedido no cumple los **requisitos para poder solicitar un proyecto de la convocatoria "IMPLANTA"**, que en el punto "2. Solicitud de participación", indica:

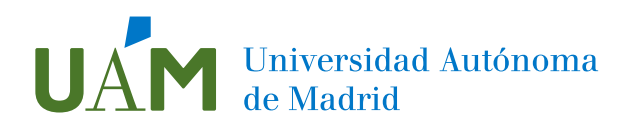

*"Podrán participar en esta convocatoria [IMPLANTA] los equipos de proyecto que cumplan los siguientes requisitos:* 

*- Los equipos que hayan desarrollado y finalizado un proyecto de innovación docente INNOVA en los cursos: 2021/2022, 2022/2023 o 2023/2024.* 

*- Tener como referencia para su implantación al menos una materia curricular en títulos oficiales de grado o máster de la UAM.* 

*- No haber solicitado un IMPLANTA del mismo proyecto INNOVA en convocatorias anteriores".* 

Puesto que están activas las convocatorias 2023-2024 y la 2024-2025, es necesario entrar en la pestaña correspondiente.

Para solicitar proyectos de la nueva convocatoria 2024-2025, hay que entrar en la pestaña "2024-2025".

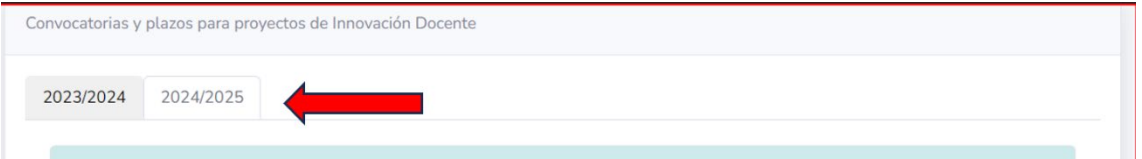

## <span id="page-3-0"></span>III. SOLICITAR PROYECTOS DE INNOVACIÓN DOCENTE EN LA CONVOCATORIA 2024-2025:

Para solicitar un proyecto INNOVA, pulsar en el botón "Crear INNOVA", y para solicitar un proyecto IMPLANTA, pulsar en el botón "Crear IMPLANTA".

En esta página se puede acceder a los textos de las dos convocatorias pulsando en el enlace que corresponda.

Además, se muestra un calendario de Plazos con los hitos más importantes y que son comunes a ambas convocatorias:

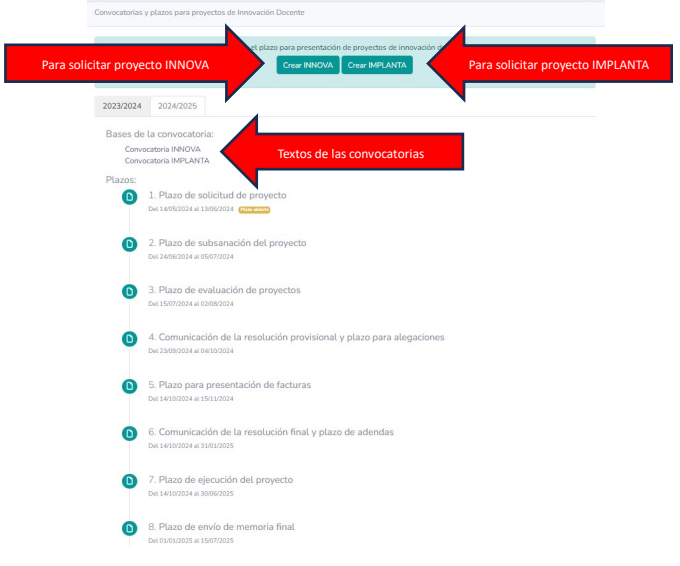

Universidad Autónoma de Madrid – Unidad de Apoyo a la Docencia

Correo: [innovación.docente@uam.es](mailto:innovaci%C3%B3n.docente@uam.es)  Web: [uam.es/uam/apoyo-docencia](https://www.uam.es/uam/apoyo-docencia)

# UAM Universidad Autónoma

## <span id="page-4-0"></span>IV. SOLICITAR UN PROYECTO IMPLANTA EN LA CONVOCATORIA 2024-2025

El formulario de solicitud de proyectos contiene los siguientes apartados:

- Datos de identificación del proyecto INNOVA finalizado del que deriva.
- Descripción corta del proyecto: esta información será la que se muestre en la web de

innovación docente.

- Miembros del equipo de trabajo
- Financiación: solicitud de apoyo económico necesario para el desarrollo del proyecto.
- Objetivos generales y específicos del proyecto.
- Valoración del grado de cumplimiento de los objetivos iniciales descritos en el proyecto

INNOVA del que deriva.

- Impacto previsto con la implantación en la mejora de la docencia y del aprendizaje y posibilidad de continuidad en el futuro.

- Sistema de evaluación del proyecto de implantación. Indicadores de seguimiento y

evaluación (IMPLANTA).

Se puede **acceder a los epígrafes de la solicitud** del siguiente modo:

1. Pulsando el botón "Crear IMPLANTA": aparecerá la siguiente pantalla en la que hay que incluir los datos obligatorios para la creación del proyecto y darle a "Guardar". Una vez guardados esos datos se podrá incluir el resto de información del proyecto más adelante.

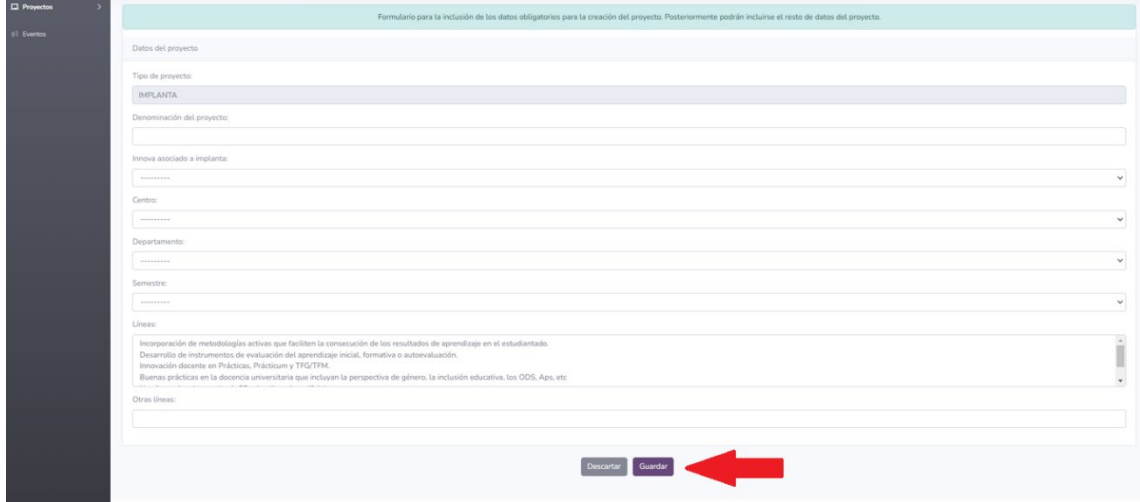

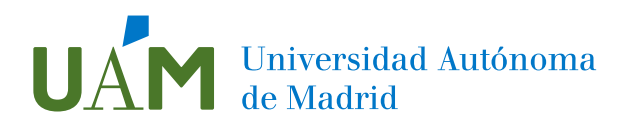

- 2. La siguiente pantalla ya indicará el **código del proyecto** (que se genera automáticamente). El código consta de las iniciales del Centro al que está adscrito el proyecto, un número de registro del proyecto y el año de la convocatoria junto con tres letras finales que señalan si es un proyecto INNOVA o IMPLANTA (ver el código enmarcado en rojo en la esquina superior izquierda de la imagen de más abajo).
- <span id="page-5-0"></span>3. Para hacer cambios una vez creado el proyecto y/o para seguir editando la solicitud, se puede hacer pulsando en cualquiera de los dos botones de "Editar" (arriba, a la derecha y también abajo en el centro), como se ve en las siguientes imágenes:

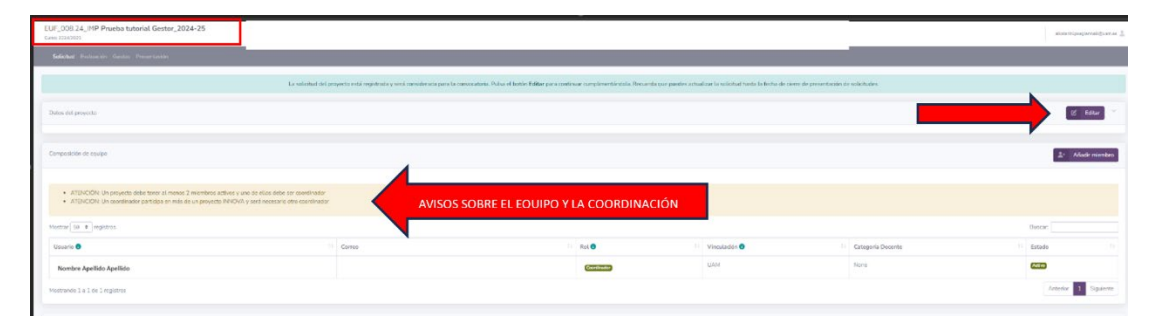

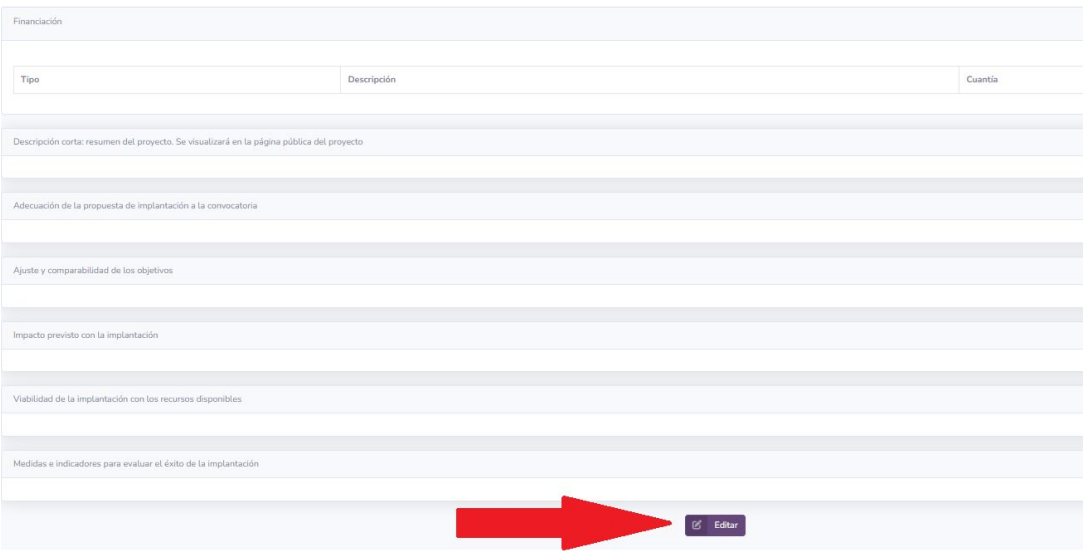

Además, si hay alguna incidencia con respecto a la composición del equipo, se señalará con avisos en color sepia, que nos avisarán de que algún componente del equipo, o el conjunto del equipo no cumple los requisitos reflejados en las [bases de la convocatoria](https://www.uam.es/uam/media/doc/1606898531721/convocatoria-implanta-24-25-signed.pdf) (consultar el apartado "3.Participantes" de las bases de la convocatoria).

4. En caso de haber cerrado la sesión y volver a acceder al Gestor para completar la solicitud, el / los proyectos a los que se pertenece aparecerán en la

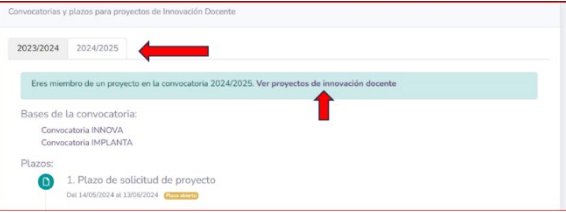

# Universidad Autónoma<br>de Madrid

pestaña 2024-2025; para poder acceder a ellos hay que pinchar en "Ver proyectos de Innovación docente".

5. Luego sólo tienes que pinchar sobre el nombre del proyecto y el botón [Editar](#page-5-0) del que hablamos en el punto 2. A la hora de rellenar la solicitud, se abrirá un desplegable en el que poder rellenar todos los apartados disponibles.

Se especifican a continuación cada uno de los epígrafes que aparecen incluyendo algunos de los requisitos de la convocatoria y sugerencias de presentación.

#### <span id="page-6-0"></span>IV.1. COMPOSICIÓN DEL EQUIPO

Como se indica en la Convocatoria (en su punto 3. Participantes): "*En la solicitud de participación deberán aparecer cumplimentados todos los datos requeridos sobre cada integrante del equipo de trabajo. Será responsabilidad del equipo que todos los datos sean correctos*".

En este sentido, es importante tener en cuenta las siguientes **condiciones para las personas coordinadoras**:

A) Una misma persona puede ser Coordinador de 1 proyecto INNOVA y también Coordinador de 1 proyecto IMPLANTA al mismo tiempo sin tener que compartir coordinación.

B) Una misma persona puede ser Coordinador de 1 proyecto INNOVA y participar como miembro en otro INNOVA, pero en ese caso, tendrá que compartir la Coordinación.

C) Una misma persona puede ser Coordinador de 1 proyecto IMPLANTA y participar como miembro en otro IMPLANTA, pero en ese caso, tendrá que compartir la Coordinación.

D) INNOVA e IMPLANTA se toman por separado. Esto es, se puede ser Coordinador de 1 INNOVA y ser miembro de un IMPLANTA sin que necesariamente tenga que compartir Coordinación del INNOVA. Y a la inversa, ser Coordinador de 1 IMPLANTA y ser miembro de INNOVA sin compartir Coordinación.

E) Se puedo estar en todos los proyectos INNOVA e IMPLANTA que se desee, pero con el rol de miembro (siempre que esté debidamente justificado).

Para incluir a los miembros del Equipo de trabajo es importante saber que:

a. Los datos incluidos se transfieren de forma automática a los certificados de participación, por lo que se recomienda utilizar un formato estándar en el apartado nombre y apellidos (Nombre Apellido Apellido) y en el número de DNI: ocho dígitos + letra en mayúscula, sin espacio ni guion.

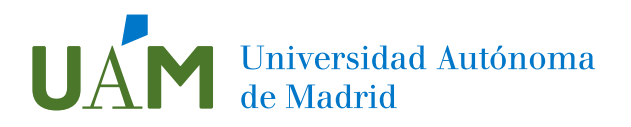

- b. Se utilizará siempre el correo institucional de los miembros de equipo que pertenezcan a la UAM.
- c. Si se crea un "Nuevo usuario", aparecerá una pantalla en la que poder cumplimentar todos los datos de la persona. Es importante tener en cuenta que una vez cerrada, no se podrán modificar los datos y si se precisa algún cambio habrá que hacerlo escribiendo [a innovación.docente@uam.es](mailto:innovaci%C3%B3n.docente@uam.es)

Para **añadir miembros** al equipo del proyecto hay que pulsar el botón "**Añadir miembro"** (como se puede ver en la imagen).

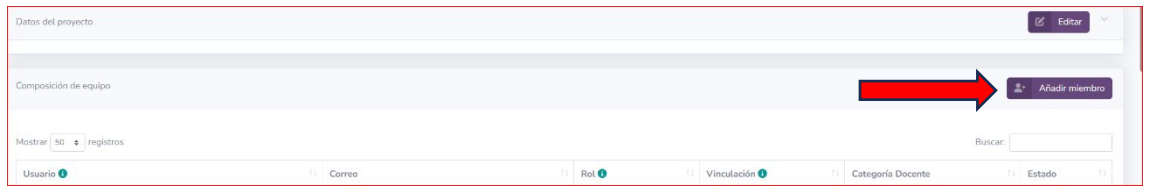

Aparecerá la siguiente pantalla: En el apartado "User profile" hay que buscar por dirección de correo electrónico a la persona que se quiere añadir.

Si es miembro de la UAM, es importante **elegir la dirección de correo institucional.** Si no lo es, buscar la dirección con la que haya participado en otras ocasiones (si lo hubiera hecho). Y en caso de que no aparezca en el desplegable habrá que crear un nuevo usuario (que se explicará más adelante).

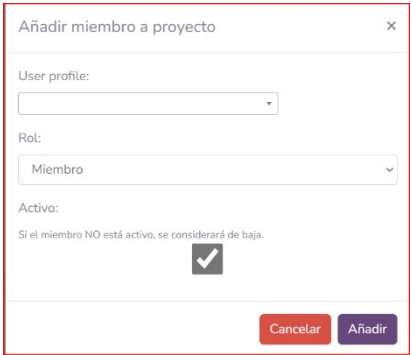

Una vez seleccionado de la lista el correo electrónico deseado, se escoge el rol (miembro o coordinador) y se pulsa "Añadir". En ese momento ya aparecerán los datos de esa persona en la tabla de miembros del equipo del proyecto.

Si hubiera un error al elegir alguien que no pertenece al equipo, se puede **eliminar a un miembro del equipo**, pinchando en su nombre.

También, es posible **cambiar el rol** de las personas del equipo pichando, dentro de la columna rol, en la palabra "Miembro o Coordinador":

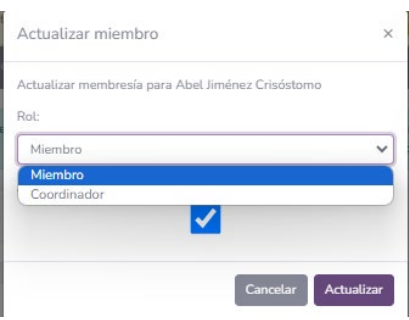

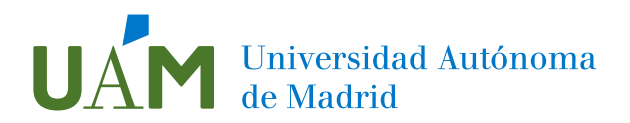

En esa misma pantalla, se puede **dar de baja** a un miembro del equipo. Los que sí son miembros están en situación de "activo", por ello, para darlos de baja del equipo hay que

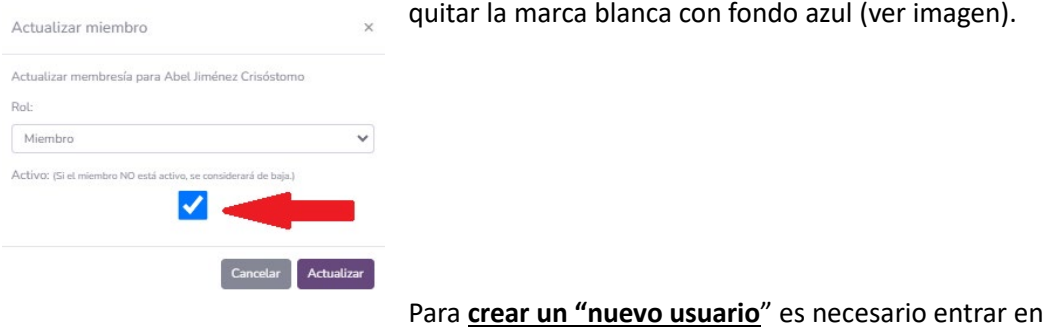

"Añadir miembro".

i. Aparecerá una pantalla con un enlace para "crear un nuevo usuario":

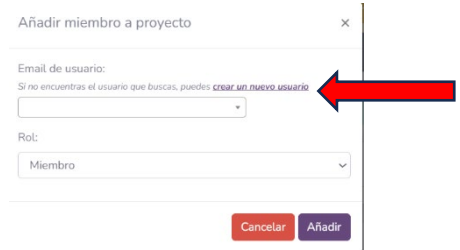

ii. Se abrirá un formulario para incluir los datos de contacto y de referencia:

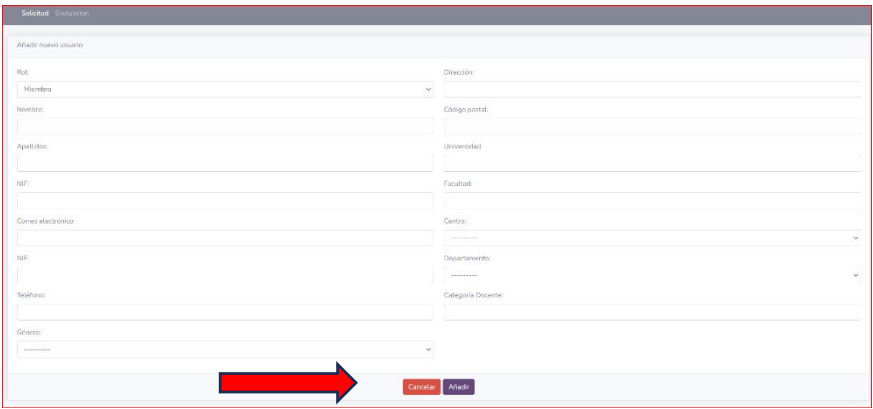

#### <span id="page-8-0"></span>IV.2. FINANCIACIÓN:

El **"límite de gasto" que permite la convocatoria IMPLANTA asciende a 1.400 €.** En la aplicación se muestra abajo a la derecha (ver pantallazo a continuación).

# **Marca de Madrid Autónoma**<br>de Madrid

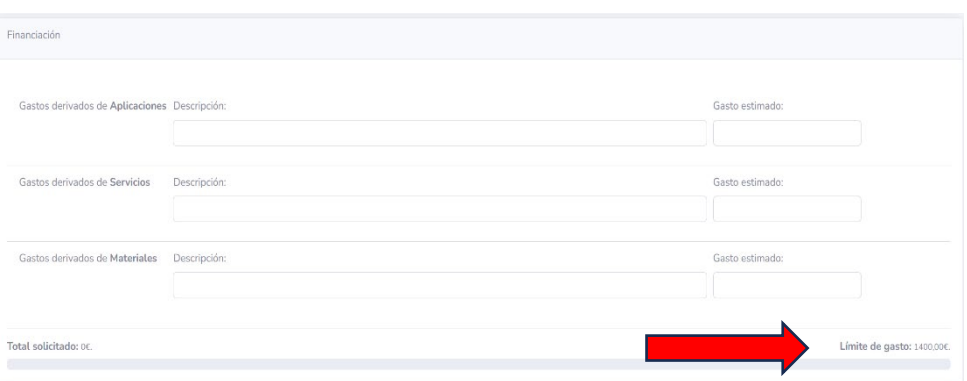

La comisión de evaluación evaluará la **justificación y adecuación** de cada gasto solicitado, rechazando aquellos que no estén debidamente justificados o no se ajusten a los criterios de la convocatoria (ver Anexo I en las [bases de la convocatoria\)](https://www.uam.es/uam/media/doc/1606898531721/convocatoria-implanta-24-25-signed.pdf).

En este apartado se solicita una "Descripción" de los gastos derivados de 3 partidas posibles:

- Aplicaciones (por ejemplo, softwares específicos que no tengan alternativas gratuitas).
- Servicios (por ejemplo, colaboración de expertos para la realización de un servicio que la UAM no posibilita).
- Materiales (por ejemplo, fungibles elegibles en convocatoria).

Antes de rellenar estos apartados, y como se indica en el Anexo 1: Indicaciones para la cumplimentación de la solicitud de Proyectos de Innovación Docente de las bases de la convocatoria se recomienda encarecidamente leer con atención las indicaciones relacionadas con el procedimiento de gasto del Anexo 3 en las [bases de la convocatoria](https://www.uam.es/uam/media/doc/1606898531721/convocatoria-implanta-24-25-signed.pdf) .

En las indicaciones del Anexo 1 respecto al apoyo económico, dice:

- Se indicará cada uno de los gastos de los que se solicita financiación, indicando su coste exacto, unidades (si aplica) y justificación detallada. **Si no se aporta esta información, se desestimará su posible financiación.**
- Gastos no elegibles:
	- o Viajes y dietas.
	- o Asistencia a congresos.
	- o Gasto por concepto de comidas o protocolarios.
	- o Móviles, ordenadores, monitores, cámaras web, auriculares u otro hardware de oficina.

# Universidad Autónoma<br>de Madrid

- Cuando se solicite la financiación de un concepto que la UAM ya pone a disposición del profesorado a través de otro canal o servicio, será necesario incluir en la justificación por qué no puede cubrirse a través del mismo. Por ejemplo:
	- o Cámaras fotográficas, videocámaras, micrófonos, etc. Se consultar el equipo audiovisual disponible e[n esta página web](https://biblioguias.uam.es/educacion/colecciones/equipos_audiovisuales) (Biblioteca de la Facultad de Formación de Profesorado y Educación).
	- o Gafas de realidad virtual, impresoras 3D, escáneres y otros dispositivos disponibles para su uso en el Lab3D.
	- o Software de edición de vídeo o imagen, así como otros que tengan alternativas gratuitas. En e[l programa de formación docente](https://formaciondocente.uam.es/) existe un curso para aprender a utilizar Pixlr (edición de imagen), OBS Studio (captura de pantalla) y OpenShot (edición de vídeo).
	- o Dispositivos de almacenamiento (discos duros, memorias USB, etc.). Con la cuenta institucional de la UAM se dispone de 1 TB en OneDrive por persona. También es posible generar espacios colaborativos en SharePoint para el equipo del proyecto (solicitud a través del CAU).
	- o Libros. Puede solicitarse su compra a través del [procedimiento de compra de](https://biblioguias.uam.es/tutoriales/bun_primo/solicitud_compra)  [libros](https://biblioguias.uam.es/tutoriales/bun_primo/solicitud_compra) de la Biblioteca de la UAM.

### <span id="page-10-0"></span>IV.3. DESCRIPCIÓN CORTA: resumen del proyecto. Se visualizará en la página pública del proyecto.

Como se decía anteriormente, para poder "editar" todos los apartados, es preciso acceder pulsando el botón "Editar" (arriba, a la derecha y también abajo en el centro).

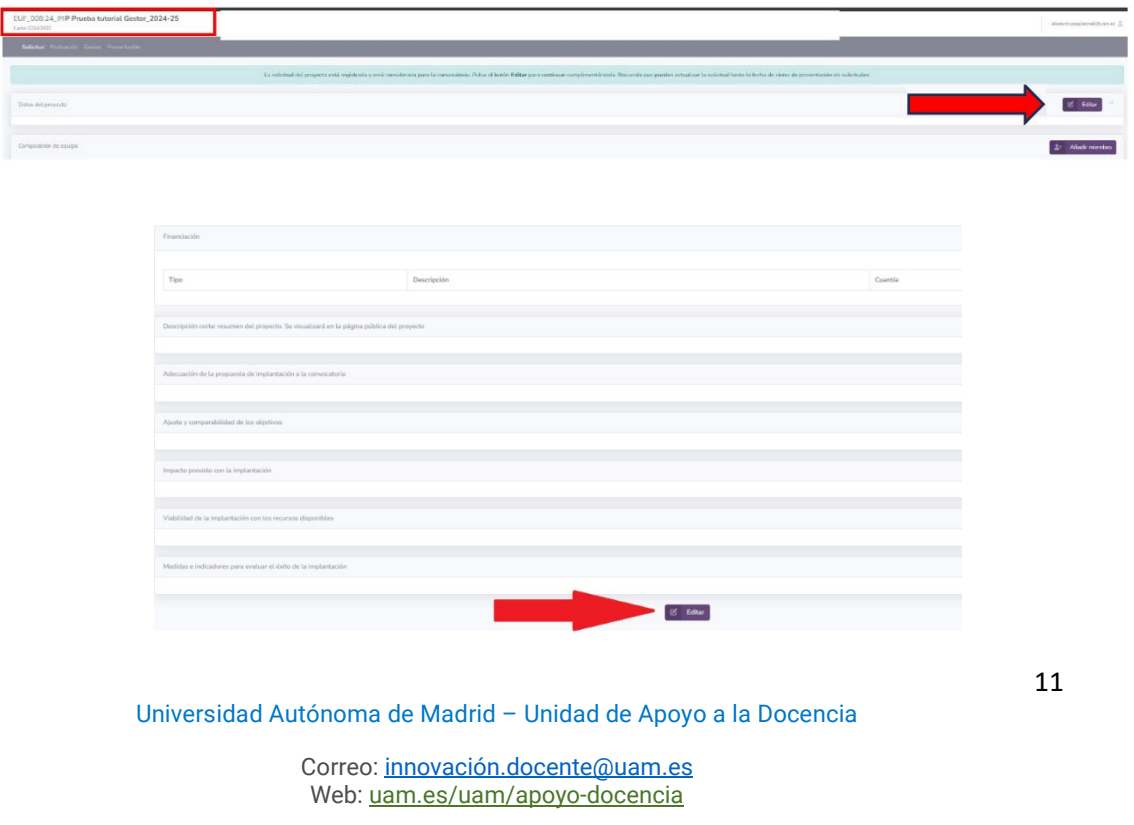

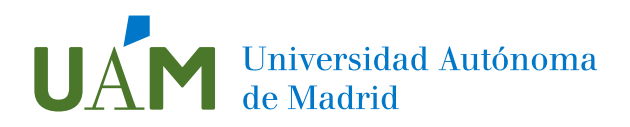

Cuando se accede, aparecerá una pantalla con los epígrafes "editables". En todos los apartados aparece abajo a la derecha, un indicador de palabras.

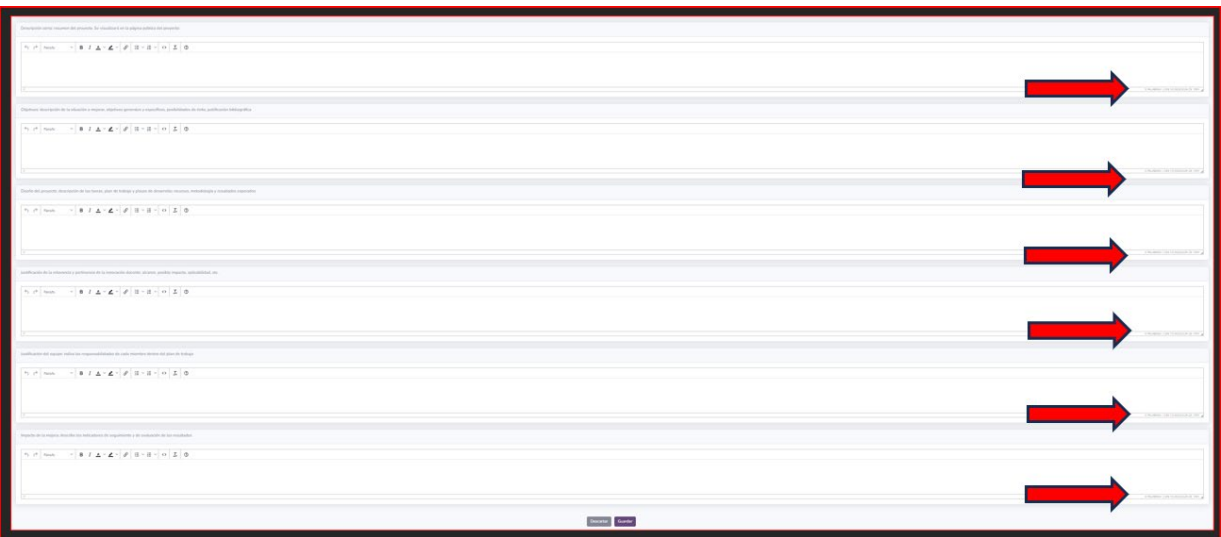

Lo que se escriba en **"Descripción corta"** será lo que pueda verse en la "Home" del Gestor de proyectos (en el apartado "Proyectos" señalado en la imagen de la derecha); por ello, recomendamos ceñirse a un máximo de 300 palabras a pesar de que se tienen disponibles hasta 2.000 palabras.

La finalidad de que así sea es para que puedan consultarse proyectos de Innovación docente con un resumen (equivalente al "Abstract" en los Artículos) que facilite información suficiente como para conocer los fundamentos del proyecto.

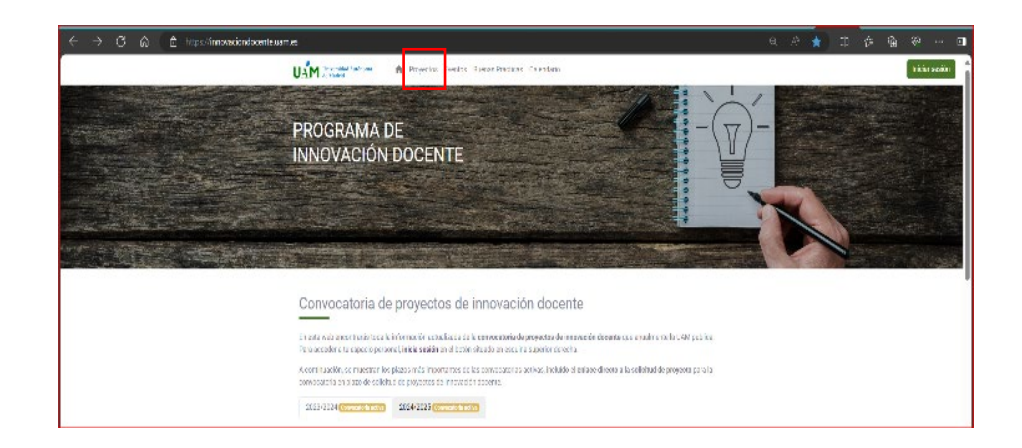

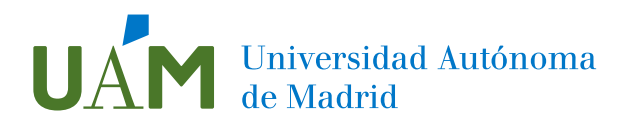

Al acceder a "Proyectos" se pueden consultar proyectos de distintas convocatorias, centros y líneas de acción asociadas.

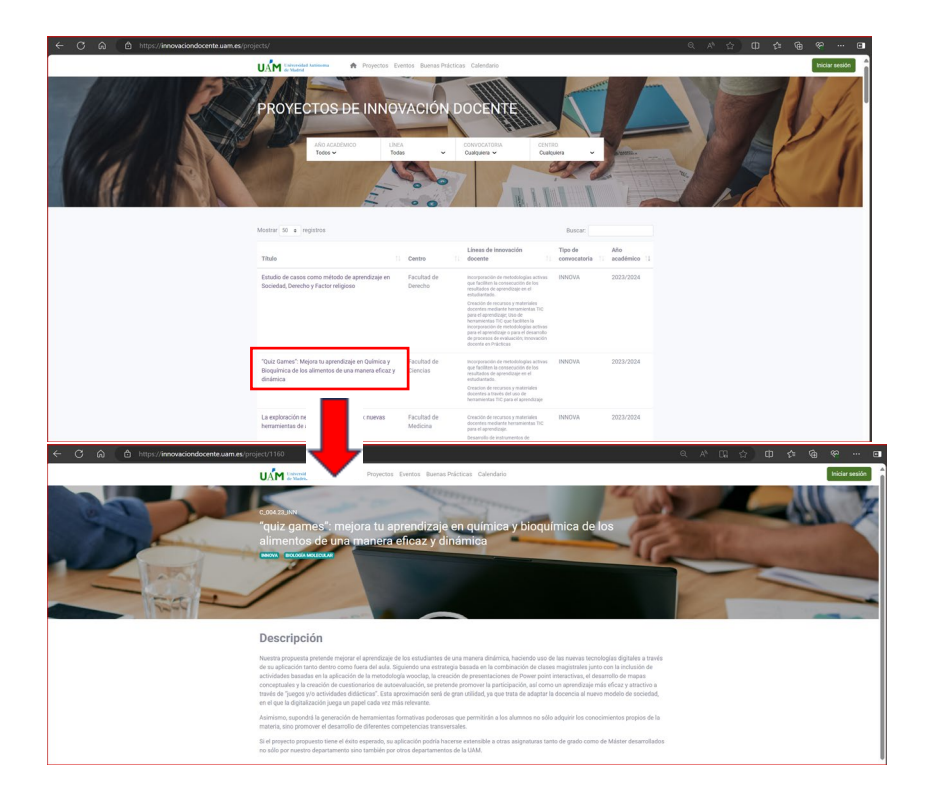

### <span id="page-12-0"></span>IV.3.1.OPCIONES DE EDICIÓN DEL FORMULARIO (comunes a todos los apartados)

Las opciones de edición de **todos los epígrafes** (descripción corta, objetivos, diseño, justificación, impacto), **son comunes.**

Como decíamos anteriormente, en el epígrafe de "Descripción corta" se recomienda no superar las 300 palabras, aunque la plataforma permita hasta 2.000 palabras.

En el resto de los apartados no hay límite de palabras, sin embargo, para facilitar la labor de valoración de los proyectos se recomienda brevedad, claridad, concisión y rigurosidad en las explicaciones.

Para incluir **imágenes** se hará **copiando** de un archivo u otra fuente **y pegando** directamente al espacio en blanco habilitado para escribir.

En caso de necesitar incluir **vídeos, audios u otros recursos multimedia** se deberá hacer por medio de un enlace a una web o la "nube" (One Drive, SharePoint, etc.).

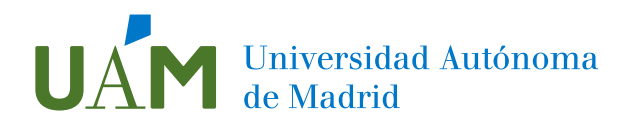

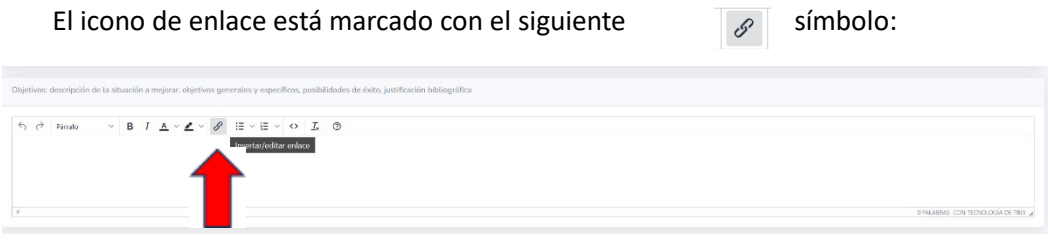

Saldrá indicado así:

escudo de la UAM

https://www.uam.es/uam/media/img/1606893064532/marcauam-ahorizontalcolor-imp.svg

Para insertar **tablas** es necesario primero hacerlas en otro documento y posteriormente pegarlas en el apartado que se desee.

Una vez hecho eso, pinchando sobre la tabla, aparece una tira de opciones para editar la tabla (como se puede ver a continuación en los pantallazos).

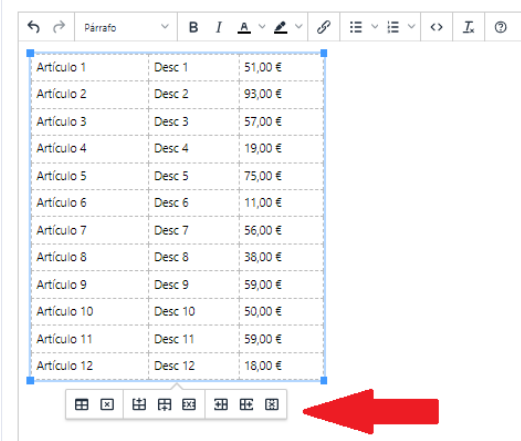

Si se presiona el botón derecho del ratón, con el cursor dentro de la tabla, saldrá un recuadro de opciones (como muestra la imagen):

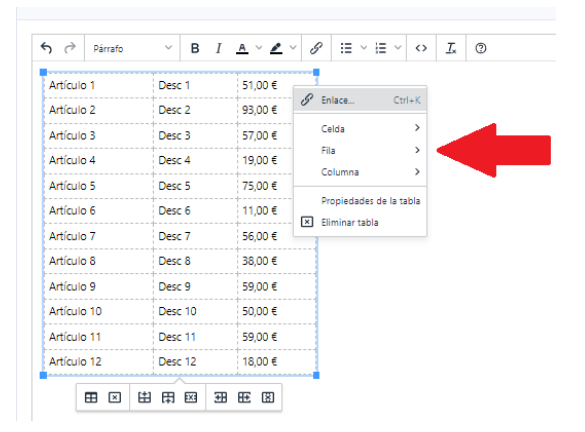

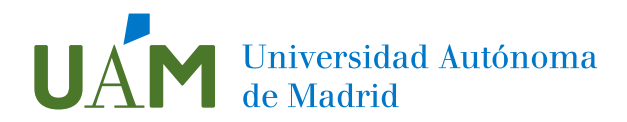

Si se presiona el botón "Propiedades de la tabla", aparecen posibilidades de modificación de anchura, altura, espacios entre celdas, etc.; además, en la opción "Avanzado", puede cambiarse el estilo y color de la tabla:

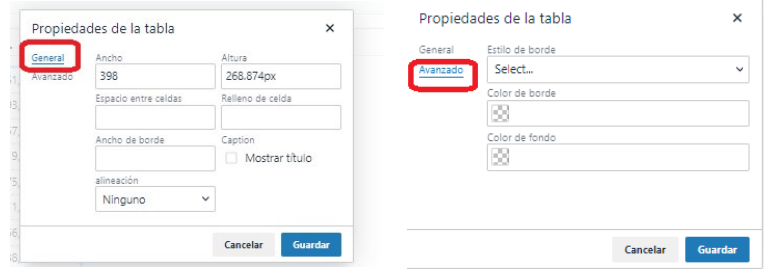

Es muy importante pulsar **"Guardar" para conservar los cambios** hechos. Esto aplica a todos las modificaciones en los distintos apartados.

#### <span id="page-14-0"></span>IV.4. ADECUACIÓN DE LA PROPUESTA A LA CONVOCATORIA

Como se indica en el [Anexo II](https://www.uam.es/uam/media/doc/1606898531721/convocatoria-implanta-24-25-signed.pdf) de la convocatoria, los "Indicadores de valoración de Proyectos de Innovación Docente IMPLANTA" son los siguientes (ver imagen).

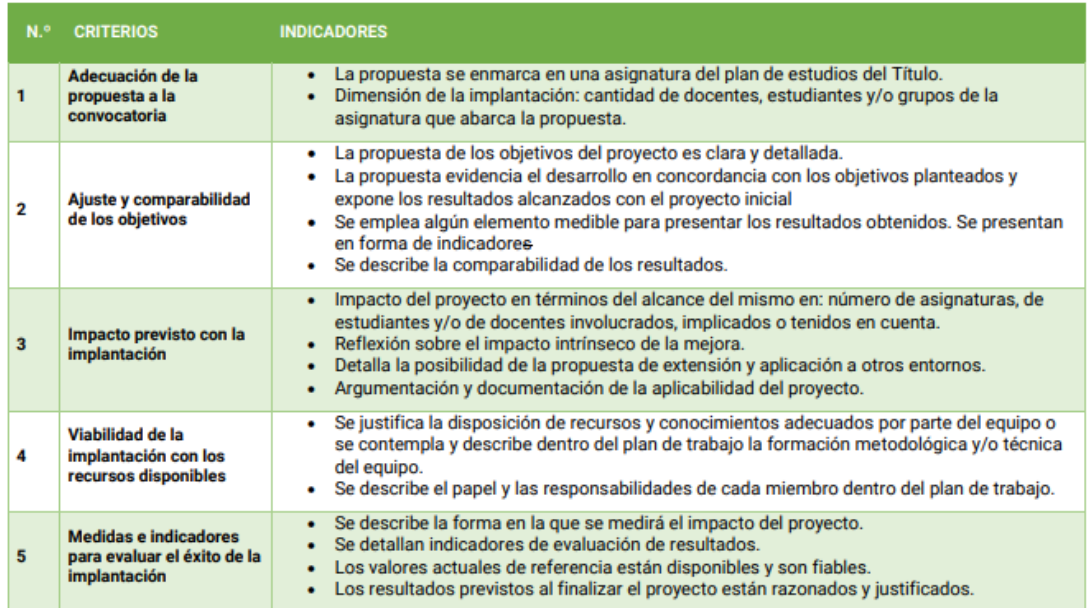

Anexo 2: Indicadores de valoración de Proyectos de Innovación Docente - IMPLANTA

# Universidad Autónoma<br>de Madrid

En concreto, los indicadores para la **adecuación de la propuesta a la convocatoria** se evaluarán del siguiente modo:

• La propuesta se enmarca en una asignatura del plan de estudios del Título:

Especificar claramente que el proyecto IMPLANTA presentado se enmarca en el objetivo de la convocatoria de facilitar que los resultados obtenidos en los proyectos de innovación docente de la UAM (INNOVA) puedan trasladarse a la docencia regular de los títulos oficiales, de manera que dicha innovación implique una mejora en la adquisición de determinadas competencias, generales o específicas, o la mejora del aprendizaje de la titulación o materia en la que se propone el cambio.

• Dimensión de la implantación: cantidad de docentes, estudiantes y/o grupos de la asignatura que abarca la propuesta.

## <span id="page-15-0"></span>IV.5. AJUSTE Y COMPARABILIDAD DE LOS OBJETIVOS

- La propuesta de los objetivos del proyecto es clara y detallada: supone establecer objetivos generales y específicos.
- La propuesta evidencia el desarrollo en concordancia con los objetivos planteados y expone los resultados alcanzados con el proyecto inicial: definir de qué modo los objetivos del proyecto IMPLANTA están alienados con los objetivos iniciales del proyecto INNOVA del que deriva. Así mismo, es necesario vincularlos con los resultados obtenidos (exponerlos y relacionar de qué modo esos resultados apoyan los nuevos objetivos).
- Se emplea algún elemento medible para presentar los resultados obtenidos. Se deberían presentar en forma de indicadores y cómo se pretende evaluarlos.
- Se describe la comparabilidad de los resultados: relacionar los resultados obtenidos previamente (en el proyecto INNOVA) con los resultados previsibles del proyecto IMPLANTA que se presenta.

#### <span id="page-15-1"></span>IV.6. IMPACTO PREVISTO CON LA IMPLANTACIÓN

- Impacto del proyecto en términos del alcance del mismo en: enumerar y mencionar de forma concreta y no general, el número previsible de personas a las que les impactaría la realización del proyecto (número de asignaturas, de estudiantes y/o de docentes involucrados, implicados o tenidos en cuenta).
- Reflexión sobre el impacto intrínseco de la mejora: explicación del análisis de la necesidad detectada y la relación entre lo propuesto en los objetivos y las posibilidades de mejora que implica la consecución del proyecto.
- Detalla la posibilidad de la propuesta de extensión y aplicación a otros entornos: detallar marco de actuación y posibilidades de ampliación y aplicabilidad en distintos contextos, así como el impacto transversal en su caso.
- Argumentación y documentación de la aplicabilidad del proyecto: desarrollo del argumentario que justifique la aplicación del proyecto en los respectivos ámbitos de actuación.

#### <span id="page-16-0"></span>IV.7. VIABILIDAD DE LA IMPLANTACIÓN CON LOS RECURSOS DISPONIBLES

- Se justifica la disposición de recursos y conocimientos adecuados por parte del equipo o se contempla y describe dentro del plan de trabajo la formación metodológica y/o técnica del equipo.
- Se describe el papel y las responsabilidades de cada miembro dentro del plan de trabajo.

En este sentido, es importante señalar de qué manera interviene y contribuye cada una de las personas que conforman el equipo en el plan de trabajo diseñado, de qué modo se realizará la coordinación con el equipo (por ejemplo, indicando tipo de encuentros con el equipo, remotos o presenciales, tipo de sesiones de trabajo -ideación, seguimiento, evaluación, etc.-; acuerdos entre coordinadores y entre coordinación y miembros; herramientas de seguimiento del proyecto por parte de coordinadores y equipo – Planner, Excel, SharePoint, espacios en la "nube" compartidos, etc.-).

#### <span id="page-16-1"></span>IV.8. MEDIDAS E INDICADORES PARA EVALUAR EL ÉXITO DE LA IMPLANTACIÓN

- Se describe la forma en la que se medirá el impacto del proyecto.
- Se detallan indicadores de evaluación de resultados.
- Los valores actuales de referencia están disponibles y son fiables.
- Los resultados previstos al finalizar el proyecto están razonados y justificados.

Implica especificar no sólo el "qué" se evaluará sino también el "cómo" se llevará a cabo el seguimiento y evaluación de los resultados del proyecto, indicando criterios e indicadores, la existencia o no de valores de referencia fiables y válidos, además de razonar y justificar los resultados previstos.